# SIAFI Sistema Integrado de<br>do Governo Federal

# **Manual do Usuário**

**INCALF - Cancelamento de Lib./Transf. - Pesquisa por Parâmetros**

Data e hora de geração: 23/12/2024 20:14

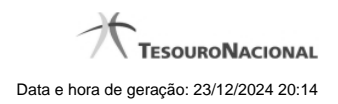

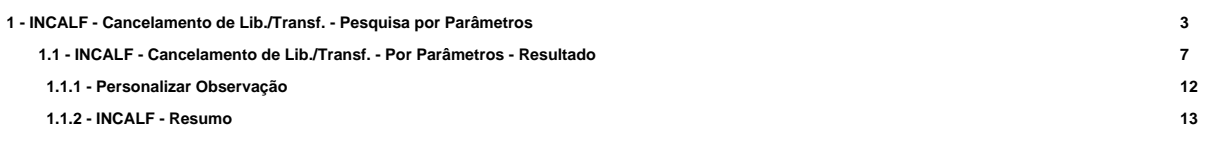

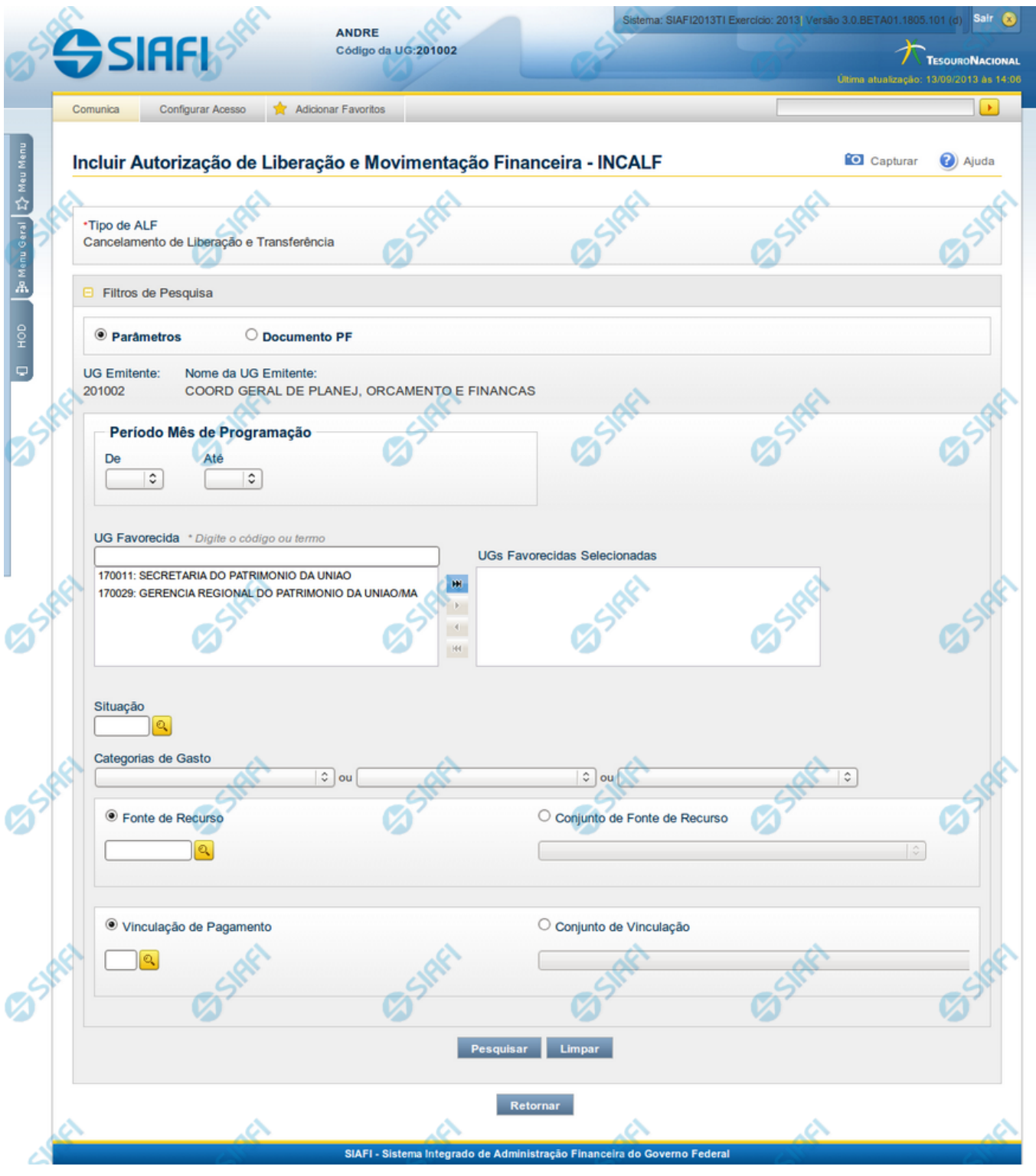

# **1 - INCALF - Cancelamento de Lib./Transf. - Pesquisa por Parâmetros**

**INCALF - ALF de Cancelamento de Liberação e Transferência**

Esta tela é apresentada após ter sido informado, na funcionalidade INCALF, o Tipo de ALF **Cancelamento de Liberação e Transferência** (o qual necessita de pesquisa e seleção dos itens de PF que comporão o documento ALF a ser gerado) e o tipo de pesquisa **Por Parâmetro**.

#### **Formulário de Pesquisa de PF por Parâmetros**

O formulário para pesquisa de itens de PF permite a informação de parâmetros que o auxiliam na localização dos itens a serem incluídos no documento ALF a ser gerado.

Para realizar a pesquisa dos itens de PF cadastrados, preencha os campos de parâmetros e clique no botão "Pesquisar".

Caso não queira informar determinado parâmetro de pesquisa, deixe o campo correspondente em branco.

As PFs encontradas são listadas no formulário de resultados da pesquisa que é especifico conforme tenha sido selecionada a opção Parâmetros ou a opção Documento PF.

Esta tela é apresentada quando tiver sido selecionada a opção de pesquisa **Por Parâmetros**.

#### **1. Cabeçalho da tela de pesquisa**

Nesta seção, você pode definir como deseja realizar pesquisa dos itens de PF, que pode ser feita de duas formas:

**Parâmetros** - podem ser informados vários parâmetros que permitem pesquisas mais genéricas. Marque este campo caso deseje informar parâmetros gerais de pesquisa ou quando não possuir o número do Documento PF que contém os itens a serem incluídos na ALF. O resultado desta pesquisa será agrupado pelas dados da célula financeira dos itens recuperados.

**Documento PF** - permite que a pesquisa seja feita diretamente a partir da informação dos números de um ou mais documentos de Programação Financeira. Marque este campo quando possuir o número do(s) documento(s) PF que contém os itens a serem incluídos na ALF. O resultado desta pesquisa será agrupado pelo conjunto de dados UG Favorecida + Documento PF recuperados.

Esta página descreve a tela de pesquisa quando a opção "Por Parâmetros" estiver marcada.

#### **2. Pesquisa por Parâmetros**

Quando a opção **Parâmetros** tiver sido selecionada, o formulário de pesquisa apresenta os campos de parâmetros de pesquisa descritos a seguir.

**UG Emitente** - Código da UG que está emitindo o documento ALF.

**Nome da UG Emitente** - Nome da UG que está emitindo o documento ALF.

**Período Mês de Programação** - Período para o qual deseja pesquisar os itens PF.

Os parâmetros para informação do Período somente são apresentados quando no campo Tipos de ALF tiver sido informado o tipo "Devolução" ou o tipo "Cancelamento de Liberação e Transferência".

**De** - Mês inicial de recebimento do recursos financeiro.

**Até** - Mês final de recebimento do recursos financeiro.

**UG Favorecida** - Código ou parte do título da UG favorecida pela liberação financeira.

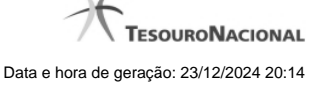

O sistema listará no campo UGs Favorecidas Disponíveis (abaixo) todas as UGs que correspondam ao Código digitado ou que possuam no título a palavra informada.

**UGs Favorecidas disponíveis** - Lista os códigos e descrições das UGs cadastradas que correspondem aos valores informados no campo UG Favorecida.

O campo é preenchido por padrão com as UGs Favorecidas das liberações, transferências, aprovações de remanejamento e remanejamentos, nas quais a UG Emitente da ALF tenha sido a UG Emitente e que possuam saldo a cancelar.

**UGs Favorecidas Selecionadas** - Lista das UGs selecionadas.

Para selecionar um ou mais itens da lista:

- 1. na lista da esquerda, clique sobre um dos itens apresentados;
- 2. pressione e mantenha pressionada a tecla CTRL;
- 3. clique sobre os demais itens a serem incluidos na lista à direita (lista de itens selecionados);
- 4. clique no botão "Adicionar à direita".
- 5. Os itens marcados serão adicionados na lista de itens selecionadas, apresentada à direita.

Para excluir um ou mais itens da lista:

- 1. na lista da direita, clique sobre um dos itens previamente adicionados;
- 2. pressione e mantenha pressionada a tecla CTRL;
- 3. clique sobre os demais itens a serem excluídos da lista da direita (lista de itens selecionados);
- 4. clique no botão "Adicionar à esquerda".
- 5. Os itens marcados serão eliminados da lista de itens selecionadas e apresentados novamente na lista da esquerda.

**Situação** - código da Situação contábil, com 6 posições alfanuméricas, que compõe a Célula Financeira dos itens PF. Este campo oferece ajuda para facilitar o preenchimento do código da Situação a ser pesquisada.

**Categorias de Gasto** - informe os valores de Categorias de Gasto que possam compor a Célula Financeira dos itens PF desejados. Podem ser informados até três diferentes Categorias de Gasto simultaneamente. Cada item do resultado terá pelo menos uma das Categorias de Gasto informada.

**Fonte de Recurso** - Informe o código da Fonte de Recurso que compõe a Célula Financeira dos itens PF que deseja pesquisar.

O campo deve ser preenchido com 10 dígitos numéricos e oferece ajuda para facilitar o preenchimento do código da Fonte de Recursos a ser pesquisada.

Quando informado valor para o campo Fonte de Recurso, não poderá ser informado simultaneamente um valor no campo Conjunto de Fonte de Recursos.

**Conjunto de Fonte de Recurso** - Selecione o Conjunto de Fonte de Recursos que contém as Fontes de Recurso que compõem a Célula Financeira dos itens PF desejados. Cada item do resultado terá pelo menos uma das Fontes de Recurso que compõem o conjunto informado.

Ao parar o mouse sobre o Conjunto de Fonte de Recursos informado, o sistema apresenta a lista dos códigos de Fontes de Recurso que compõem o conjunto.

Quando informado valor para o campo Conjunto de Fontes de Recurso, não poderá ser informado simultaneamente um valor no campo Fonte de Recursos.

**Vinculação de Pagamento** - informe o código da vinculação de Pagamento que compõem a Célula Financeira dos itens PF que deseja pesquisar.

Este campo oferece ajuda para facilitar o preenchimento do código da Vinculação de Pagamento a ser pesquisada.

Quando informado valor para o campo Vinculação de Pagamento, não poderá ser informado simultaneamente um valor no campo Conjunto de Vinculações de Pagamento.

**Conjunto de Vinculações** - Selecione o Conjunto de Vinculações de Pagamento que contém a Vinculação de Pagamento que compõem a Célula Financeira dos itens PF desejados. Cada item do resultado terá pelo menos uma das Vinculações de Pagamento que compõem o conjunto informado.

Quando for informado valor para o campo Conjunto de Vinculações de Pagamento, não poderá ser informado simultaneamente um valor no campo Vinculação de Pagamento.

#### **Botões**

**Pesquisar** - Clique neste botão para que o sistema localize os documentos PF que atendem aos parâmetros de pesquisa informados.

**Limpar** - Clique neste botão para eliminar os valores informados nos campos de parâmetros de pesquisa e retornar o formulário ao seu estado inicial.

**Retornar** - Clique neste botão para retornar para a página de seleção do Tipo de ALF. Esta ação vai limpar os valores informados nos campos de parâmetros de pesquisa.

### **Próximas Telas**

[INCALF - Cancelamento de Lib./Transf. - Por Parâmetros - Resultado](http://manualsiafi.tesouro.gov.br/programacao-financeira/autorizacao-de-liberacao-mov.-financeira/selec-tipo-incalf/incalf-cancelamento-de-liberacao-e-transferencia/incalf-pesquisar-itens-de-pf/incalf-canc.-de-liberacao-e-transf.-parametros-resultado)

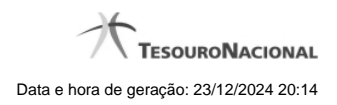

# **1.1 - INCALF - Cancelamento de Lib./Transf. - Por Parâmetros - Resultado**

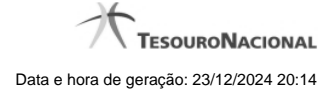

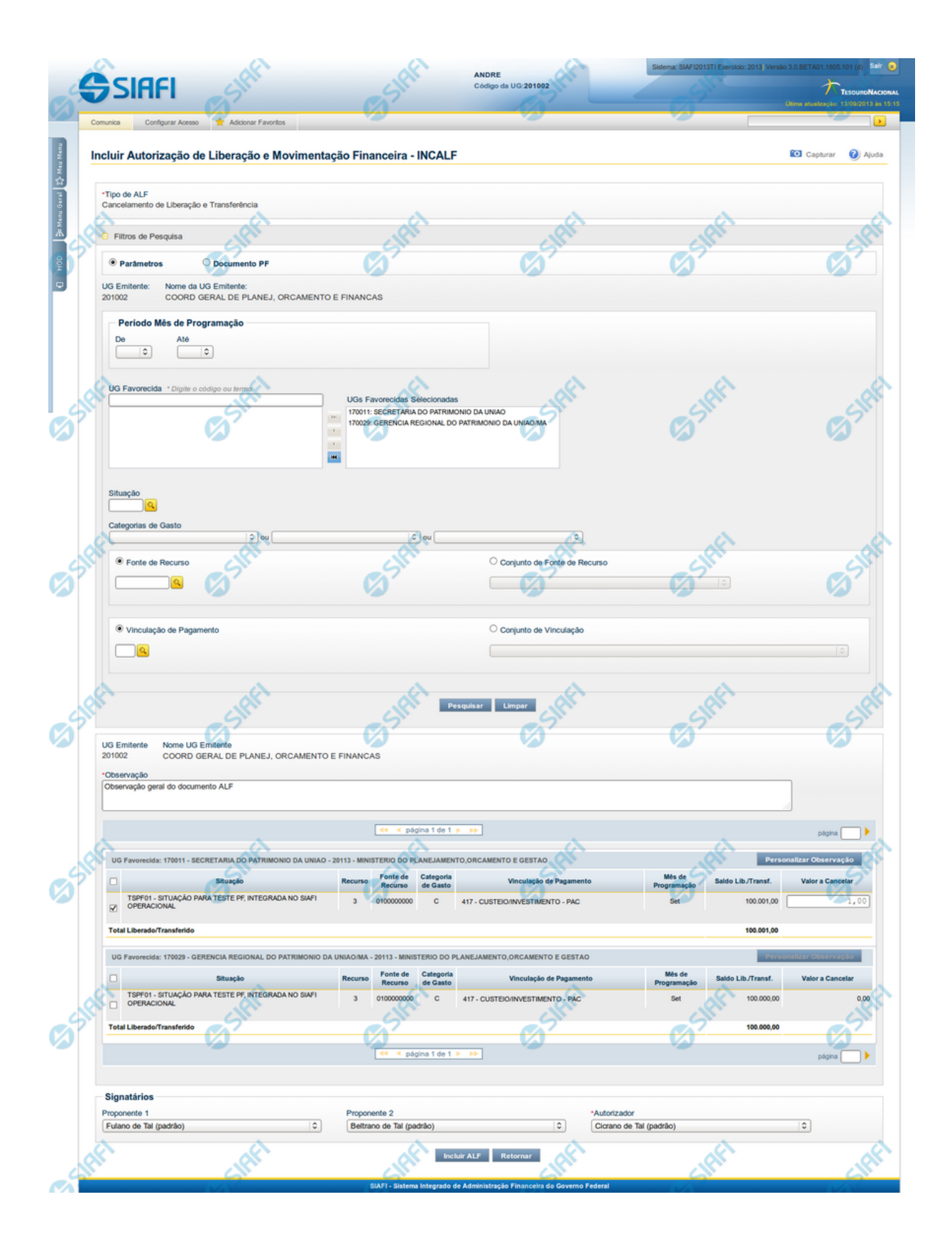

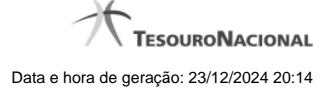

### **INCALF - ALF de Cancelamento de Liberação e Transferência - Resultado da pesquisa**

Esta tela é apresentada após ter sido acionada a opção Pesquisar, na funcionalidade INCALF, para o Tipo de ALF **Cancelamento de Liberação e Transferência** e o tipo de pesquisa por **Parâmetros**.

Os documentos PFs que forem encontrados que atendem os parâmetros de pesquisa são listados abaixo da área de campos de parâmetros e são apresentados numa lista que é agrupada por:

- a. UG Emitente do documento PF associado ao item PF selecionado;
- b. Célula Financeira (Situação com a mesma versão, Fonte de Recurso, Categoria de Gasto e Vinculação de Pagamento);
- c. Caso haja itens com campos variáveis, eles são listados abaixo da linha do item a que pertencem.
- d. Mês de Programação.

A qualquer momento é possível refazer a pesquisa, bastando preencher novamente os campos de parâmetros apresentadas na área superior da tela e acionar a opção Pesquisar.

# **Formulário de Resultado da Pesquisa de PF por Parâmetros**

Serão apresentados na lista de resultados da pesquisa todos os os itens de PF que satisfaçam as seguintes condições:

- a. Os tipos de Ação PF sejam "Liberação de Recurso Financeiro" ou "Transferência de Recurso Financeiro" ou "Aprovação de Solicitação de Remanejamento" ou "Remanejamento Direto";
- b. A UG Emitente da ALF seja igual à UG Emitente das PFs;
- c. Possua saldo para cancelamento;
	- Para itens de Liberação de Recurso Financeiro, Saldo Liberado seja maior que zero;
	- Para itens de Transferência de Recurso Financeiro, Saldo Transferido seja maior que zero;
	- Para itens de Aprovação de Solicitação de Remanejamento, Saldo "Célula Para" seja maior que zero;
	- Para itens de Remanejamento Direto , Saldo "Célula Para" seja maior que zero;
- d. Atendam aos demais filtros informados na pesquisa.

O resultado da pesquisa é apresentado numa área da tela que fica abaixo do formulário de parâmetros de pesquisa e apresentará as informações organizadas conforme segue.

#### **1. Cabeçalho do resultado da pesquisa**

**UG Emitente** - Código da UG que está emitindo o documento ALF.

**Nome da UG Emitente** - Nome da UG que está emitindo o documento ALF.

**Observação** - Texto informado pelo usuário que vai ser para preencher o documento ALF a ser emitido para a(s) PF(s) selecionada(s).

Este campo é obrigatório caso não tenha sido informado um valor na opção Personalizar Observação para cada uma das UGs Favorecidas.

#### **2. Itens do resultado da pesquisa**

**UG Favorecida** - Código e Descrição da UG que será favorecida da ALF e Código e descrição do Órgão da UG.

Para cada UG Favorecida encontrada, serão listados itens de PF que podem ser selecionados individualmente para compor o documento ALF. Os itens localizados serão classificados em ordem crescente de Situação de PF, Fonte de Recurso, Categoria de Gasto, Vinculação de Pagamento e Mês de Programação.

#### **3. Lista de Itens de PF retornados pela pesquisa por UG Favorecida**

**[opção: selecionar todos]** - No canto superior de cada lista de itens de cada uma das UGs Favorecidas recuperadas pela pesquisa é apresentado o campo de marcação "Selecionar todos". Marque este campo para selecionar todos os itens de PF da UG Favorecida listada e desmarque-o para desfazer a seleção dos itens.

**[opção: selecionar item]** - Ao lado de cada item de PF recuperado pela pesquisa é apresentado o campo de marcação "Selecionar item". Marque este campo para selecionar o item da respectiva UG Favorecida, e desmarque-o para desfazer a seleção.

Quando houver pelo menos um item selecionado, a opção Personalizar Observação, do grupo a que o item selecionado pertence, e o campo para informar o Valor a cancelar do respectivo item selecionado são habilitados.

**Situação** - Código e descrição da Situação de PF do item listado.

**Recurso** - código do Recurso associado à Situação PF.

**Fonte de Recurso** - código da Fonte de Recurso associado ao item de PF.

**Categoria de Gasto** - código da Categoria de Gasto associado ao item de PF.

**Vinculação de Pagamento** - código e descrição da Vinculação de Pagamento associado ao item de PF.

**Mês de Programação** - exibe o mês e ano de programação em que o recurso do item foi recebido.

**Valor a Cancelar** - informe o valor que será cancelado do respectivo item. O valor informado deve ser menor ou igual ao valor do campo Saldo Lib/Transf.

**[Campos Variáveis]** - As informações apresentadas por este campo dependem dos itens de transferência retornados pela pesquisa.

Os [Campos Variáveis] somente são apresentados quando a Situação de Programação Financeira do item de recurso financeiro os definir.

#### **4. Totalização do resultado**

**Total Liberado/Transferido** - exibe o saldo total dos campos Lib/Transf. para cada grupo de itens UG Favorecida retornada na pesquisa.

Este campo é apresentada quando estiver sendo realizada uma Movimentação Financeira de Cancelamento de Liberação ou Transferência Recursos.

**5. Signatários da ALF**

Nesta área são apresentados campos em que devem ser informados os signatários do documento ALF, os quais são responsáveis pelas informações do documento ALF a ser emitido e pela autorização de liberação/movimentação dos recursos financeiros nele contidos.

Os campos a serem informados são os seguintes:

**Proponente 1** - apresenta uma lista com os nomes dos signatários cadastrados como "Proponente 1" para a UG Emitente e para o Tipo ALF no módulo Dados de Apoio.

**Proponente 2** - apresenta uma lista com os nomes dos signatários cadastrados como "Proponente 2" para a UG Emitente e para o Tipo ALF no módulo Dados de Apoio.

**Autorizador** - apresenta uma lista com os nomes dos signatários cadastrados como "Autorizador" para a UG Emitente e para o Tipo ALF no módulo Dados de Apoio.

#### **Botões**

**Personalizar Observação** - Clique neste botão para informar um valor personalizado para o campo Observação dos itens de recurso financeiro a que o botão pertence.

Esta opção somente é apresentada quando for selecionada a opção "Parâmetros" no formulário de pesquisa.

**Incluir ALF** - Clique neste botão para prosseguir com a criação do documento ALF. Após ser acionada, esta opção exibe o resumo dos itens de PF selecionados para comporem o documento ALF.

**Retornar** - Clique neste botão para retornar para a tela de seleção de Tipo de ALF a ser criado, limpando todos os resultados da pesquisa atual.

#### **Próximas Telas**

[Personalizar campo Observação do documento ALF](http://manualsiafi.tesouro.gov.br/programacao-financeira/autorizacao-de-liberacao-mov.-financeira/selec-tipo-incalf/incalf-cancelamento-de-liberacao-e-transferencia/incalf-pesquisar-itens-de-pf/incalf-canc.-de-liberacao-e-transf.-parametros-resultado/personalizar-campo-observacao-do-documento-alf) [INCALF - Resumo](http://manualsiafi.tesouro.gov.br/programacao-financeira/autorizacao-de-liberacao-mov.-financeira/selec-tipo-incalf/incalf-cancelamento-de-liberacao-e-transferencia/incalf-pesquisar-itens-de-pf/incalf-canc.-de-liberacao-e-transf.-parametros-resultado/incalf-resumo)

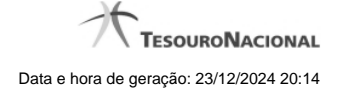

# **1.1.1 - Personalizar Observação**

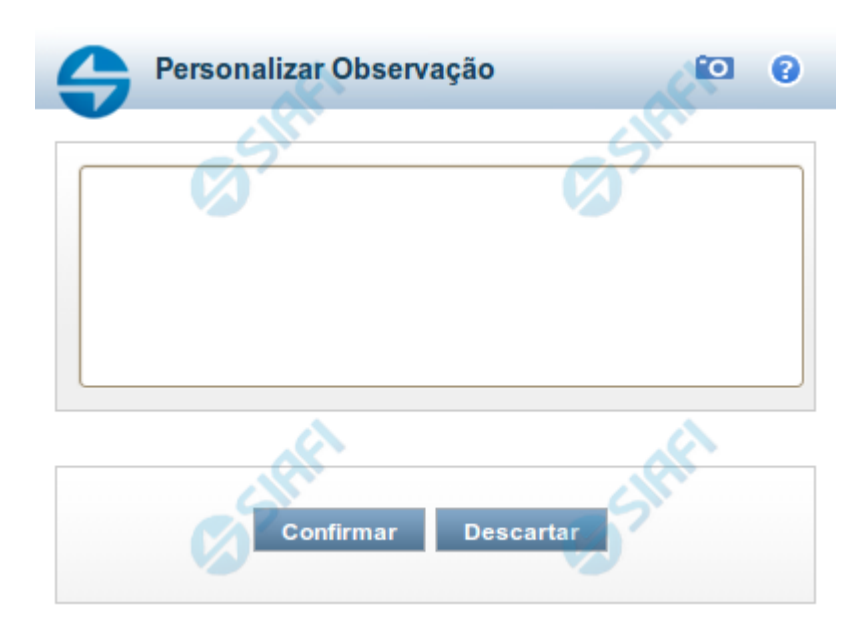

# **Personalizar Observação**

Permite alterar o conteúdo do campo Observação do(s) item(ns) selecionado(s) para compor o documento a ser registrado.

#### **Campos**

**Personalizar Observação** - preencha este campo com informações relevantes para compor os Documentos SIAFI a serem gerados.

#### **Botões**

**Confirmar** - Clique nesta opção para confirmar as informações inseridas no campo.

**Descartar** - Clique nesta opção para descartar as informações inseridas no campo e e fechar o formulário.

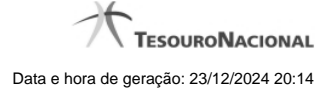

# **1.1.2 - INCALF - Resumo**

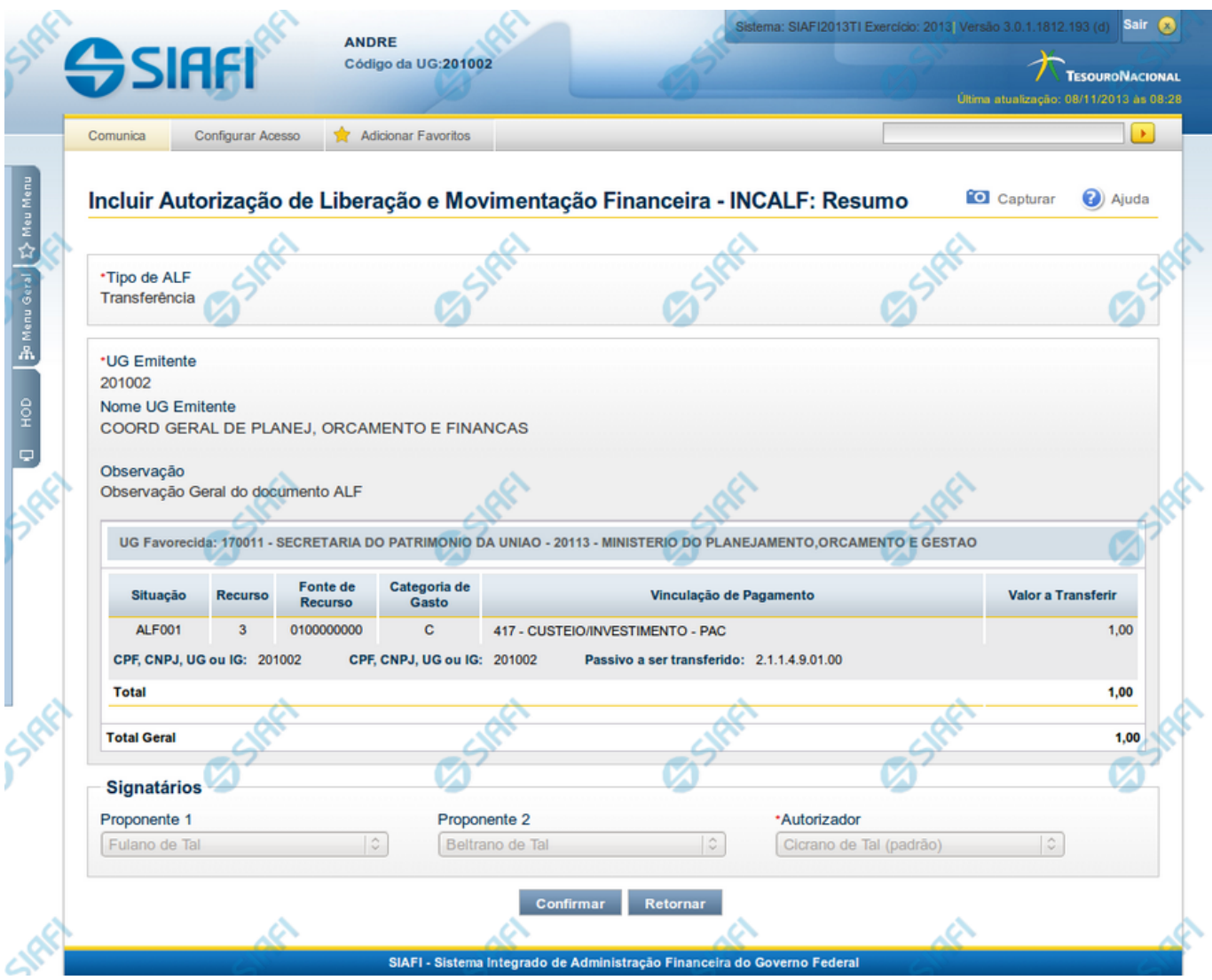

# **INCALF - Resumo**

Esta tela é apresentada após o usuário ter informado os itens que compõem a ALF. Seu objetivo é que o usuário confirme os dados informados antes da geração efetiva do documento ALF.

#### **Campos**

**1. Cabeçalho da ALF**

**Tipo de ALF** - nome do tipo de ALF selecionado na funcionalidade INCALF.

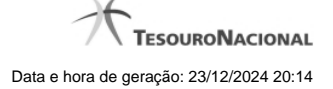

**UG Emitente** - código da UG que está emitindo o documento ALF.

**Nome UG Emitente** - nome da UG que está emitindo o documento ALF.

**Observação** - exibe os dados relevantes para a composição dos documentos SIAFI que serão gerado a partir do documento ALF no sistema, conforme informados pelo usuário.

**Data Prevista de Liberação** - exibe a data prevista para liberação do documento ALF a ser gerado.

Este campo somente se aplica aos tipos de ALF Liberação de Aprovação e Liberação de Aprovação Direta.

#### **2. Lista de Itens informados**

Cada grupo de itens informados possui as seguintes informações:

**UG Favorecida** - código e nome da UG Favorecida da ALF com o respetivos código e nome do órgda Situação contábil que compõe a Célula Financeira do item.

**Com/Sem Limite de Saque** - exibe "Com Limite de Saque" quando tiver sido marcado o campo para inclusão somente de Situações Contábeis que afetem o limite de saque e e exibe "Sem Limite de Saque" caso contrário.

Este campo somente se aplica aos tipos de ALF Remanejamento e Remanejamento Direto.

**Número da PF de origem -** Número do documento PF informado pelo usuário para formar o grupo.

Este campo somente se aplica se o usuário tenha informado um documento PF específico para compor o grupo.

Cada item informado possui as seguintes informações:

**Situação** - código da Situação contábil que compõe a Célula Financeira do item.

**Recurso** - código do Recurso relacionado à Situação selecionada.

**Fonte de Recurso** - código da Fonte de Recurso que compõe a Célula Financeira do item.

**Categoria de Gasto** - código da Categoria de Gasto que compõe a Célula Financeira do item.

**Vinculação de Pagamento** - código da Vinculação de Pagamento que compõe a Célula Financeira do item.

**Mês de Lib./Transf.** - mês de liberação/transferência do recurso do item informado.

Este campo somente se aplica aos tipos de ALF Remanejamento e Remanejamento Direto.

**Mês de Programação** - mês de liberação/transferência do recurso do item informado.

Este campo somente se aplica aos tipos de ALF Devolução e Cancelamento de Liberação e Transferência.

**Valor** - valor do item informado na tela anterior.

**[Campos Variáveis]** - apresenta um conjunto de campos configurados e preenchidos conforme tenha sido definido para a Situação informada para o item.

Este campo somente se aplica aos tipos de ALF Transferência, Devolução e Cancelamento de Liberação e Transferência.

Caso o tipo de ALF seja Remanejamento ou Remanejamento Direto, são apresentadas duas linhas:

**De:** exibe os dados da Célula Financeira de origem dos recursos financeiros;

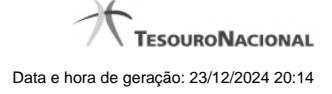

Para: exibe os dados da Célula Financeira de destino dos recursos financeiros.

#### **3. Totalizadores**

**Total** - totalizador dos itens que comporão o mesmo grupo.

**Total Geral** - totalizador de todos os itens que comporão a ALF.

# **4. Signatários da ALF**

Nesta área são apresentados os nomes dos signatários selecionados para o documento ALF a ser emitido.

**Proponente 1** - nome informado para assinar o documento como "Proponente 1".

**Proponente 2** - nome informado para assinar o documento como "Proponente 2".

**Autorizador** - nome informado para assinar o documento como "Autorizador".

#### **Botões**

**Confirmar** - Clique neste botão para confirmar a criação e iniciar o registro do documento ALF no sistema.

**Retornar** - Clique neste botão para retornar para a tela de seleção dos itens que compõem o documento ALF.

#### **Próximas Telas**

[ALF Emitida](http://manualsiafi.tesouro.gov.br/programacao-financeira/autorizacao-de-liberacao-mov.-financeira/selec-tipo-incalf/incalf-transferencia/incalf-resumo/alf-emitida)